# omegon

## **The** *Omegon® USB Camera for microscope and telescope*

*Congratulations on the purchase of the new Omegon*® *USB Camera for microscope and telescope*. *This USB camera will fit a standard 1.25" telescope focuser barrel and any 23.2mm compatible microscope. It is sensitive enough to capture pictures of the Moon and planets or can be used during the day to* 

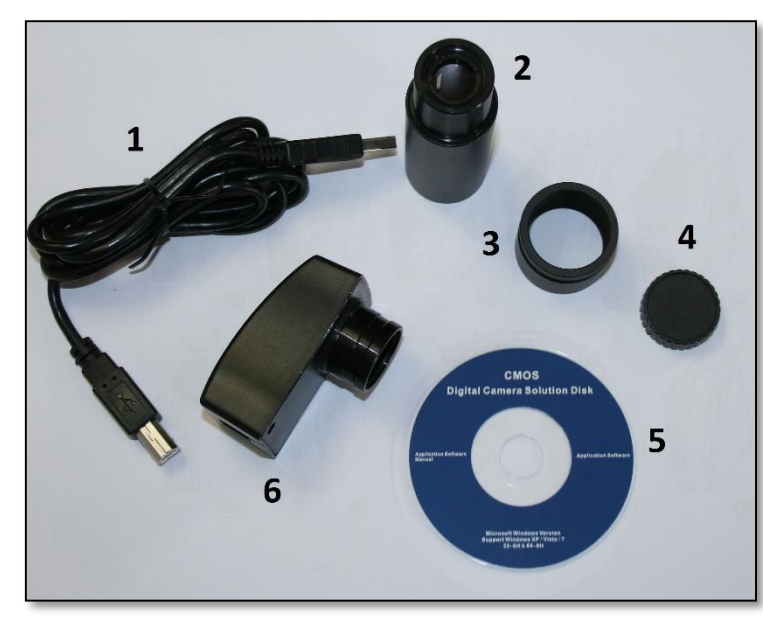

*capture images of distant objects.*

- **1. What's included**
- 1- USB cable;
- 2- microscope adapter;
- 3- telescope adapter;
- 4- plastic cap;
- 5- CD-ROM;
- 6- Camera;

#### **2. Getting Started.**

**2.1. Using as a telescope's camera or as a microscope's camera?** The *Omegon*® *USB Camera* is supplied with a threaded 1.25" nosepiece telescope adapter (#6 – figure 1 and figure 2). To use the camera with the telescope install the telescope adapter #3 (figure 1) insert it in the focuser draw tube

*Figure 1. Parts description.*

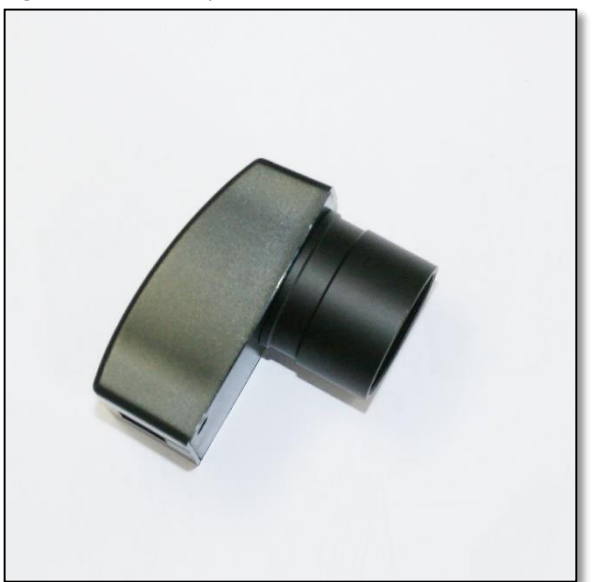

*Figure 2. For telescope use with supplied nosepiece adapter. Figure 3. For microscope use with supplied microscope* 

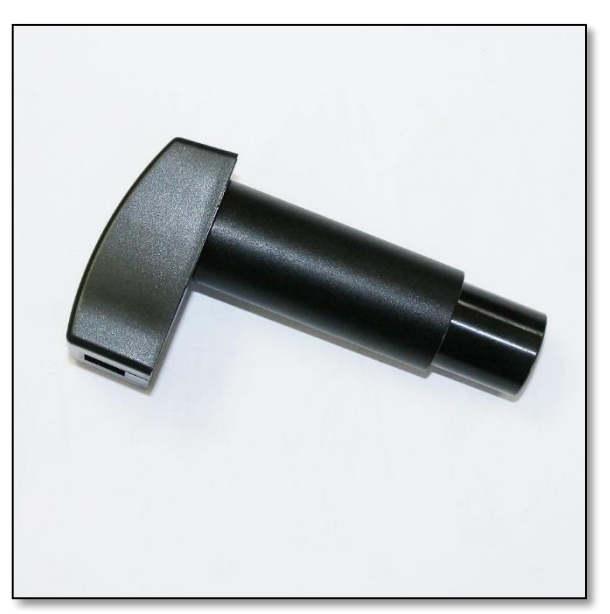

*adapter.*

where you would normally insert an eyepiece and tighten it firmly. For refractor telescopes a diagonal mirror can be used. To use with a microscope, replace the telescope's adapter (#3 – figure 1) by the microscope (adapter #2 – figure 1). Simply unthread the original adapter and thread the microscope one. It should look like figure 3. Connect the suppled USB cable to the camera as show in figure 4. Please read the following instructions on how to install the camera to the computer.

### **2.2. Installing the supplied software.**

System Requirements

Windows 7/Windows 8 Pentium III 800MHz or equivalent 1000 MB free hard drive space for program installation 512MB RAM 16-bit color display at 800x600 (32 MB video memory with DirectX 3D support recommended) DirectX 9.0 or higher

**2.3. Installing the camera.** Do not connect the *Omegon*® *USB Camera* to the computer before reading the following install procedure.

- **Driver Installation (if necessary)** Do not plug the USB cable into your computer at this point. Please close any programs that might be running.
- Place the CD in the CD-ROM drive.

*Note:* If the installer panel does not automatically display, use the following procedures to start it. Double-click the **"My Computer"** icon on the desktop, and double-click the CD-ROM icon in the next window.

- Click the **"Install Driver "** .
- The install wizard appears. Please wait. Do not click **"Cancel"** to exit.
- Select the language, and click the **"Yes"** to continue.
- Welcome to USB Video/Audio Device Driver InstallShield Wizard, click **"Next"**
- Setup status. Click the **"hold continue"**
- Click Install to begin the installation. Do not click **"Cancel"** to exit.
- Please wait a while… Setup Complete. Please click **"Finish"** button, Start up system.

**2.4. Connecting the** *Omegon***®** *USB Camera***.** Before connecting the USB Camera to your computer, make sure that the **USB2.0 interface** on your computer is working.

- Connect the **USB2.0 cable** of the *Omegon*® *USB Camera* to your computer
- *" Finding new hardware—"* will show on your computer screen

The *"hardware wizard"* window displays. The driver is installed.

#### **2.5. Install software of DigitalCam.**

1. Put the CD into the CD-ROM, the files of CD will be shown on the screen automatically.

**Notice:** if the CD-ROM does not run automatically, please double click "My computer", then click the CD with the right-click, or double-click "setup" under the folder of "software" of CD.

- 2. Click "Install DigitalCam" option.
- 3. Select your language, then click "OK" to confirm

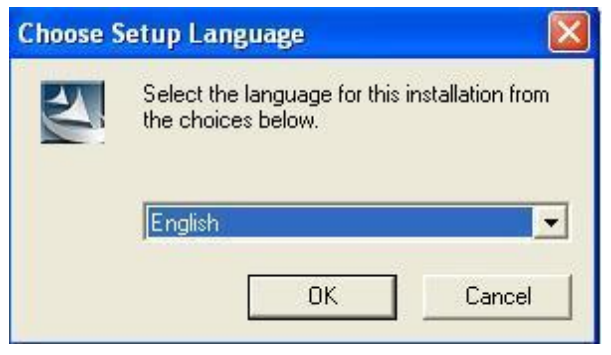

4. On the Wizard interface, click "next" to continue.

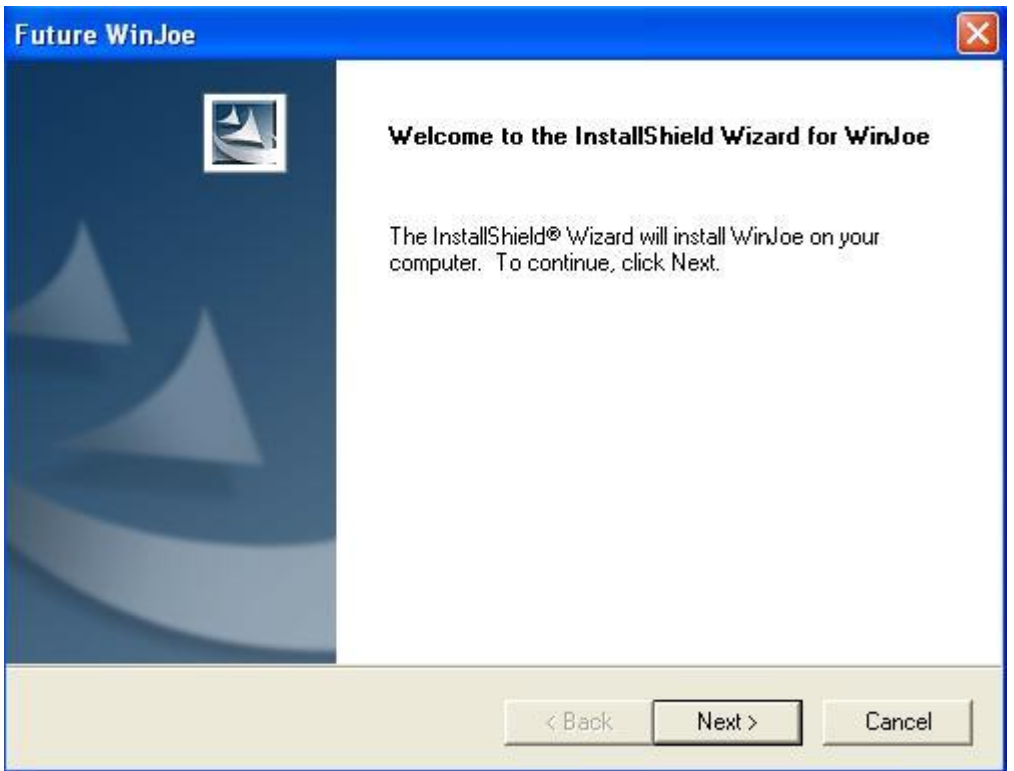

5. You must accept the user license agreement, so please click "yes" to continue.

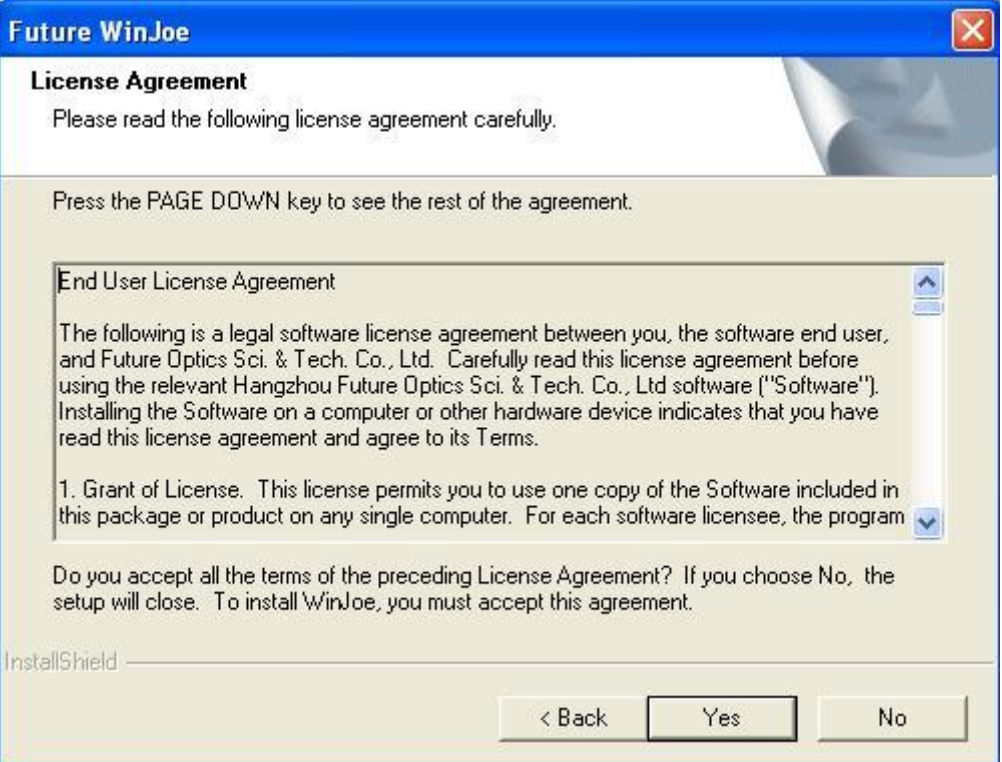

6. Select the destination folder to place the icon of Future Win Joe, the default location is "C:\Program Files\Future\WinJoe", of course, you can change it to the destination folder you want to by clicking "Browse"

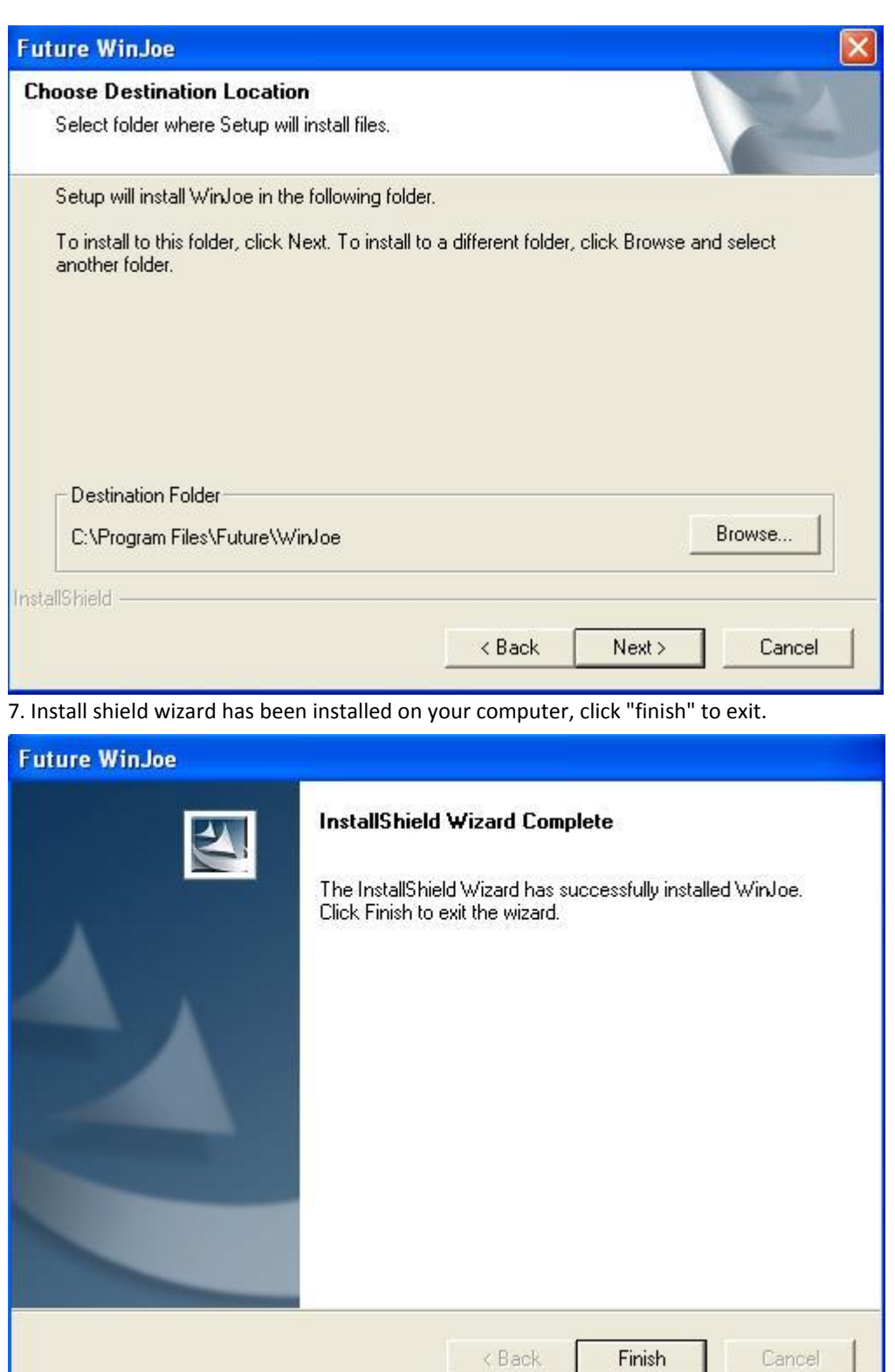

#### **3. Operation of Omegon USB Camera**

г

- 1. Connect the device to the USB port,
- 2. Double click icon on desktop "DigitalCam".

3. There are two main parts in the interface: upper-part for live image and the bottom-part for list of images captured

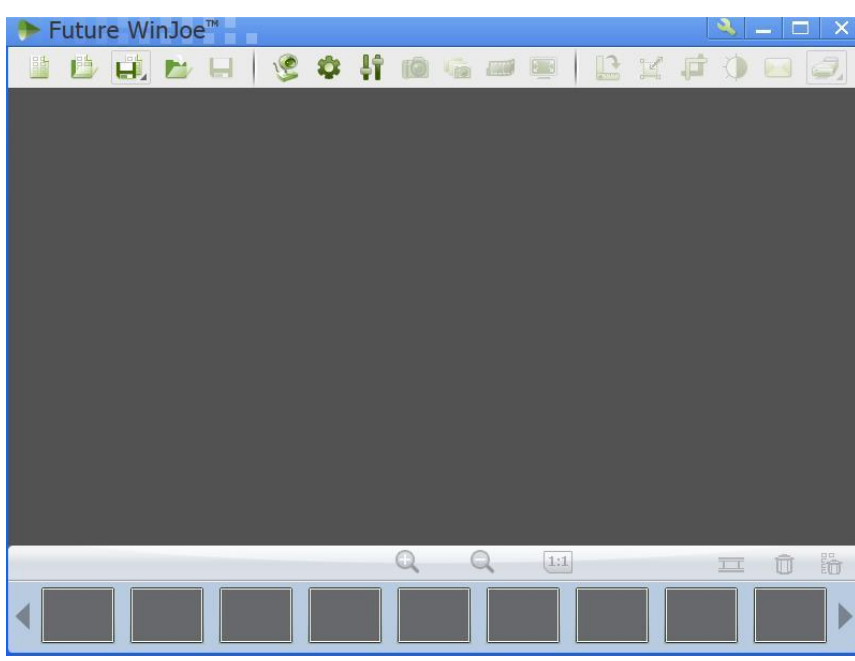

4. Click" " to let digital device capture images

5. For both microscopy and telescope use it is required to adjust the focus-knob get a clear image.

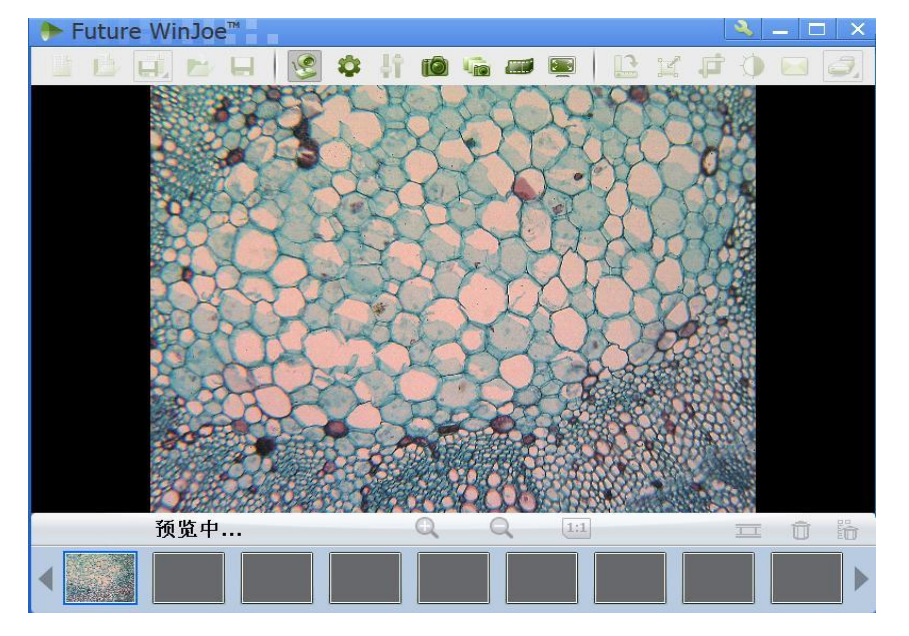

6. Before capture, please set the destination folder for saving the image files.

7. Click" ", to set the attributes of images shown, including brightness and contrast

8. By clicking"  $\blacksquare$ , you can get a table of "capture setting" and by changing the related value, and click

again to turn on capturing, you can view images with the new specifications .

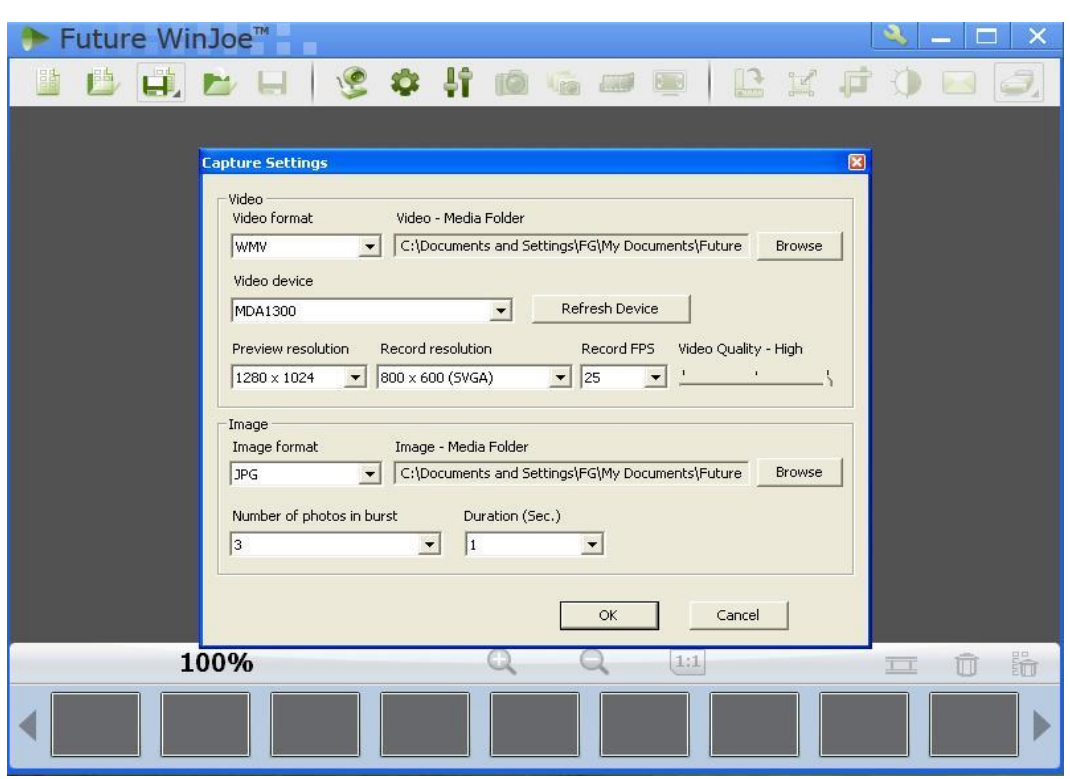

9. Click to start video capturing, and click again to stop.

10. In order to view the pictures you have captured, you should click the pictures and videos in the list area

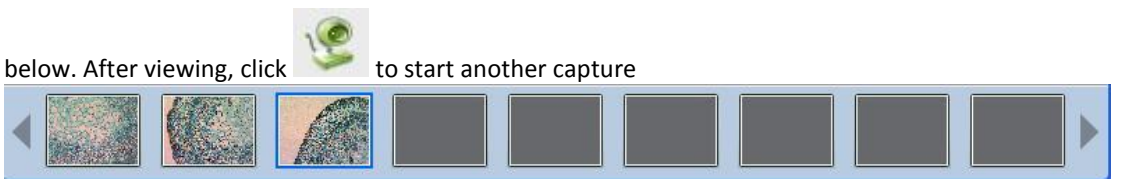

11. To know more detailed other functions, please click "Help" or "F1"